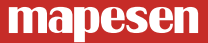

# 4G Wireless Network Camera Quick User Manual

www.mapesen.com

## 1.Download APP

(1)Download mobile APP for IOS system Search LiveVision in Iphone app store and download,or scan the below QR code to download and install.

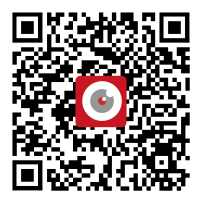

(2)Download mobile APP for Android system Scan the below QR code to download the APP and install

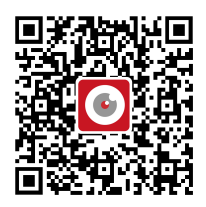

### 2.Add Camera

(1) Connect the device to the power supply and wait for 30S to connect the AP hotspot;

(2) Set the WIFI setting in mobile, search the AP( wireless access point) SSID( begin with " MIFI \*\*\*\*\*\* "), click to connect the AP to connect it, enter into password 1234567890, and then run the installed APP;

(3) Open mobile app,choose "Add Camera", search UID in LAN, as the below pictures show:

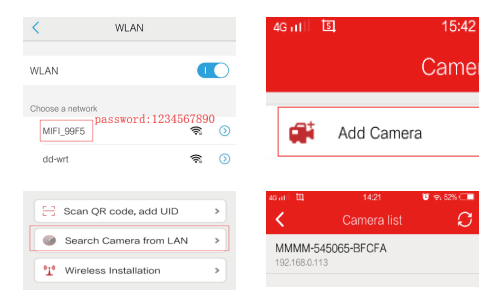

(4) By Clicking the ID number, you can modify the camera name, then click the top right corner, the real-time video can be seen by clicking camera name in the home page, as below shows:

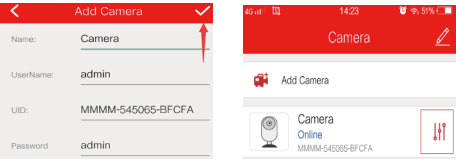

#### Note:

1.The AP hotspot password is 1234567890. 2.The camera default password is admin. If you need to change the password, it is recommended to set letters and numbers.

3.Click icon on the right of device name to enter into the camera menu.

## 3.4G Function Usage

(1) Insert the normal SIM card as shown below pictures:

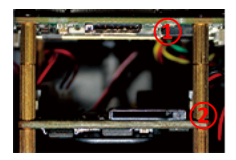

①4G SIM Card ②SD Card Slot

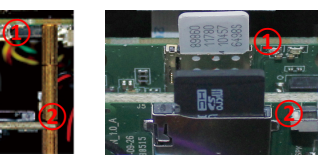

①4G SIM Card ②SD Card Inserted

(2) The phone is connected to the camera AP and can use the network, that is, the SIM card works normally and the camera is connected to the Internet.

(3) After the computer or mobile phone is connected to the camera AP, you can access 192.168.100.1 in browser to enter into the 4G interface to check the network status and modify the AP password, as below shows:

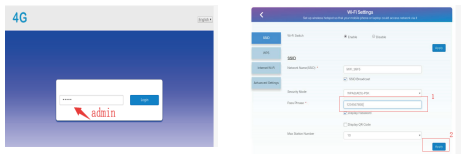

#### Note:

1. The SIM card must have traffic and conform to the 4G camera frequency band.

2. The default password for accessing the 4G interface is admin.

# 4. APP Monitoring Interface Introduction **And Setting**

(1) View the video display by click the device name, as the below picture shows:

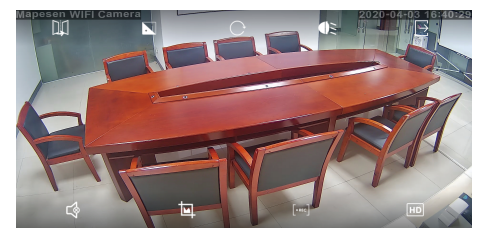

Note: from the top left to top right, icons represent image flip / focus(PTZ) / preset(PTZ) / IR / exit: from bottom left to bottom right, icons represent audio / snap / record / HD mode.

## 5. Video Playback And Download

(1) Click the Settings icon on the right of the camera name,

then click SD card setting, where can see the TF card capacity, need to format the card if it is the first time using it.

(2) Video playback can be done in the "Video" on main menu,

as the below pictures show:

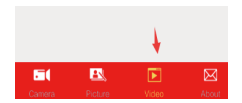

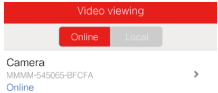

(3) Click the search icon in the top right corner to select the date to find the video. Click on the video file you have found for play or download, as the below pictures shows:

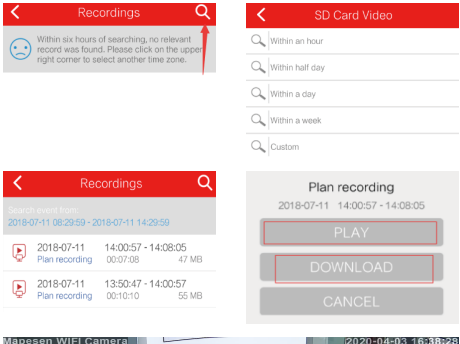

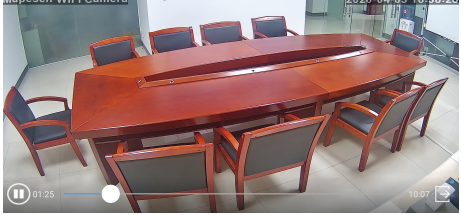

#### Note:

1. It is recommended to install the memory card under power off, and insert it according to the direction shown in the shell.

2.The capacity will not be displayed if the TF card error or TF card is not installed.

3.The remote video playback will not work if camera is not online.

## 6.Computer Client

(1) Install and turn on the HIP2P client on your computer;

(2) Click the Config icon, then click "Input UID" in the directory, enter the UID number and password of the online device, and click OK, as shown below;

Note:The default login password of the client is admin;

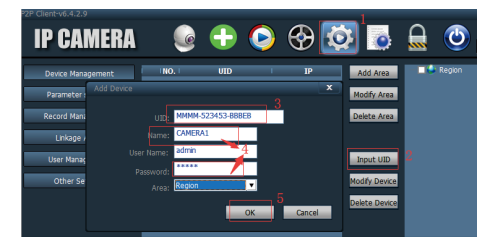

(3) Click the preview icon to go back to the home page to preview the image,as shown below;

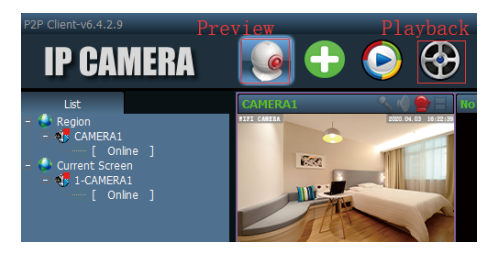

7.FAQ

(1) Can not search 4G camera AP, how to deal with it?

Check whether the camera is powered on to see if the device's indicator light is on.If the indicator light does not work, please contact the manufacturer for solution.

(2) The remote preview of the 4G camera is not online?

A. Check whether the 4G antenna is connected properly.

B. Check whether the SIM card is installed correctly.

C. Check whether the SIM card has no flow, stop, etc.

D. Check whether the SIM card band meets the 4G camera standard.

E. Test the 4G camera AP network speed and switch to a better signal environment to use it.

(3). How to set motion detection?

A. Enter the camera menu, select alarm motion detection, and turn on this function.

B. Then find the alarm linkage, select the alarm SD card video.

(4). The camera is online but there is no video when click to play it. How to solve this problem?

This is network reasons for setting up the connection delayed, restart the router and camera will work.

## 8. Equipment Specification

(1) The APP features

User name and password can be set on the APP, mobile detec�on videos and so on,The default password is admin.

(2) About camera heating

Camera work normally but it gets hot when to a certain degree, it is a normal phenomenon, please feel free to use it, applicable temperature range is -10 ~ 55 ℃.

(3) 4G standard

The model suffix G1 and G2 are two versions of 4G standard. Please refer to the following table to select the correct SIM card:

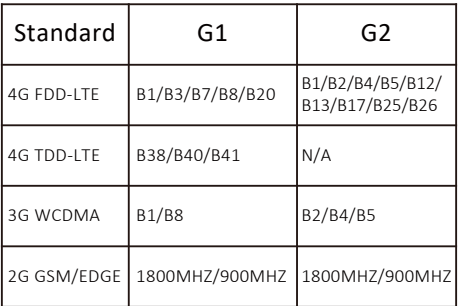

(4)Equipment list

- Camera
- Instructions
- Screw fittings

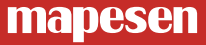

# **Smart City, Smart Guarantee**

### **A MAPESEN TECHNOLOGY LIMITED** @www.mapesen.com € 0086(755)-89345865 ⊠info@mapesen.com